# **INPS**

## Guida all'uso dei Servizi NASpI per Postazioni Self Service

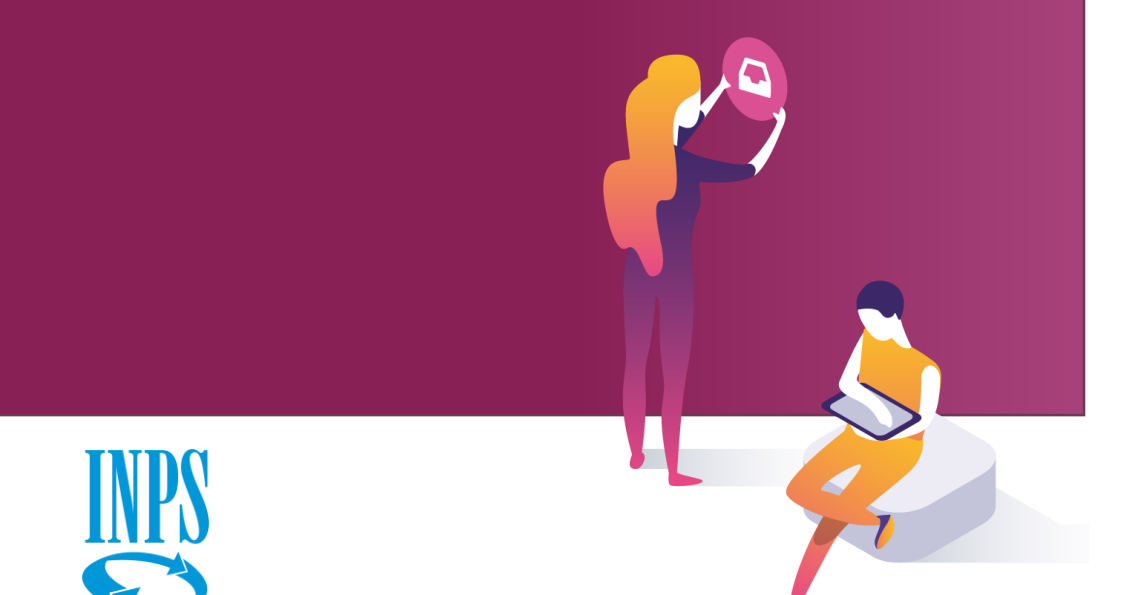

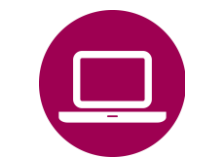

Nuova Assicurazione Sociale per l'Impiego (NASpI): invio domanda

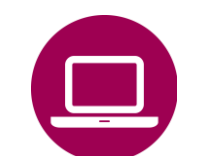

Nuova Assicurazione Sociale per l'Impiego (NASpI): consultazione domande

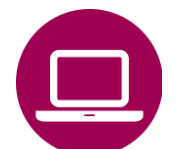

NASpI anticipata: invio domanda

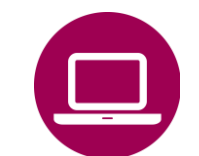

NASpI anticipata: consultazione domande

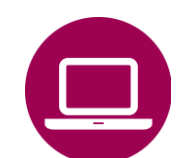

NASpI-Com: invio comunicazione

NASpI-Com: consultazione comunicazione

# **INPS**

## Guida all'uso dei Servizi NASpI per Postazioni Self Service

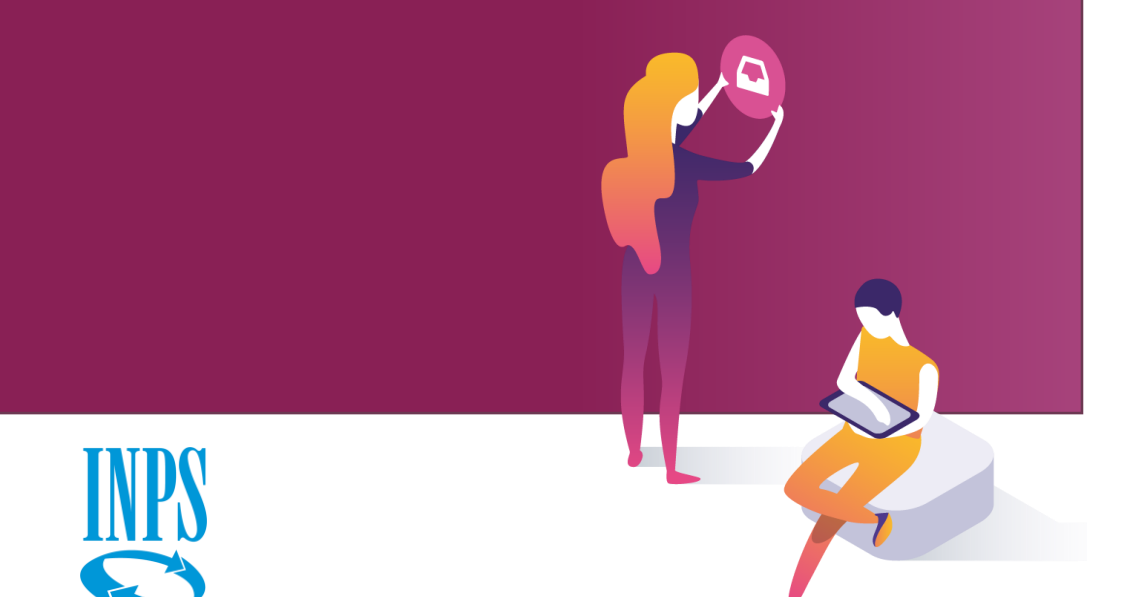

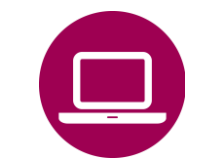

Nuova Assicurazione Sociale per l'Impiego (NASpI): invio domanda

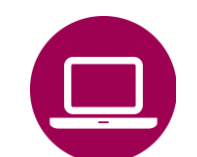

Nuova Assicurazione Sociale per l'Impiego (NASpI): consultazione domande

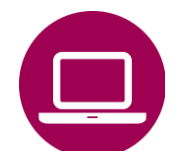

NASpI anticipata: invio domanda

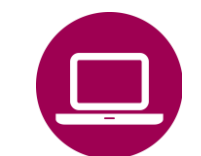

NASpI anticipata: consultazione domande

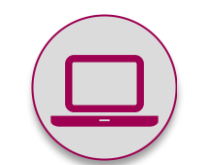

NASpI-Com: invio comunicazione

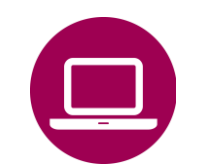

NASpI-Com: consultazione comunicazione

## NASpl-Com: invio comunicazione

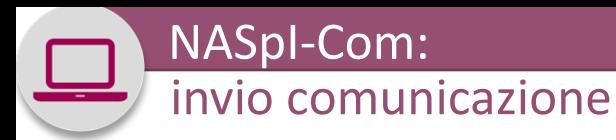

#### **QUANDO UTILIZZARE IL SERVIZIO**

In generale, il servizio consente di comunicare ogni variazione della condizione del beneficiario che possa influire sulla fruizione della NASpI.

In particolare, in caso di nuova occupazione con contratto di lavoro subordinato o parasubordinato che genera un reddito annuo corrispondente a un'imposta lorda pari o inferiore alle detrazioni spettanti (8.000 euro, ai sensi dell'articolo 13 del TUIR), l'indennità viene ridotta dell'80% dei redditi previsti, rapportato al periodo di tempo intercorrente tra la data di inizio dell'attività e la data di fine dell'indennità o, se antecedente, la fine dell'anno. In questo caso, il soggetto beneficiario può mantenere la prestazione ridotta comunicando all'INPS entro un mese dall'inizio dell'attività o dall'invio della domanda di NASpI(se antecedente) il reddito annuo presunto con il servizio NASpI-COM.

#### **DESCRIZIONE**

Il servizio consente al beneficiario di NASpI di inviare online le comunicazioni relative alla variazione della propria situazione (cambio di indirizzo e riferimenti per il pagamento NASpI) o ad eventi che influiscono sul pagamento della prestazione.

### **A CHI É DEDICATO**

**Disoccupati** 

### **COME ACCEDERE**

Codice Fiscale – SPID o PIN dispositivo o CNS

#### Servizi Online

#### v Comunicazioni NASpI - COM

- **Invio comunicazioni** • Consultazione comunicazioni
- News

#### Altri servizi

#### Uscita

#### Contatti

Per segnalare malfunzionamenti e anomalie del servizio rivolgersi a:

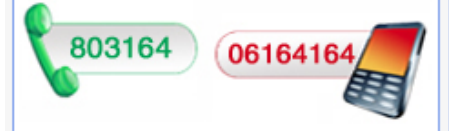

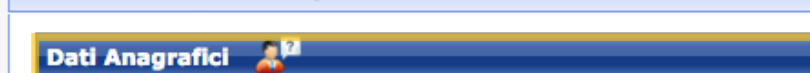

**Invio comunicazioni NASpI - COM** 

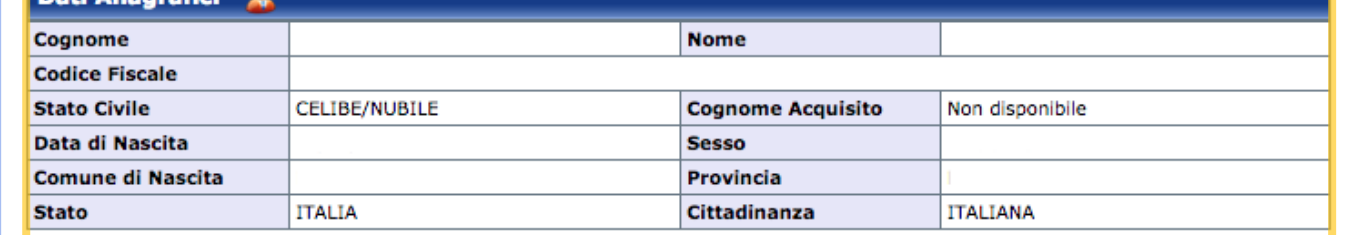

Per modificare l'indirizzo di residenza utilizzare la funzione esterna variazione dell'indirizzo di residenza presente nei Servizi per l'utente Cittadino.

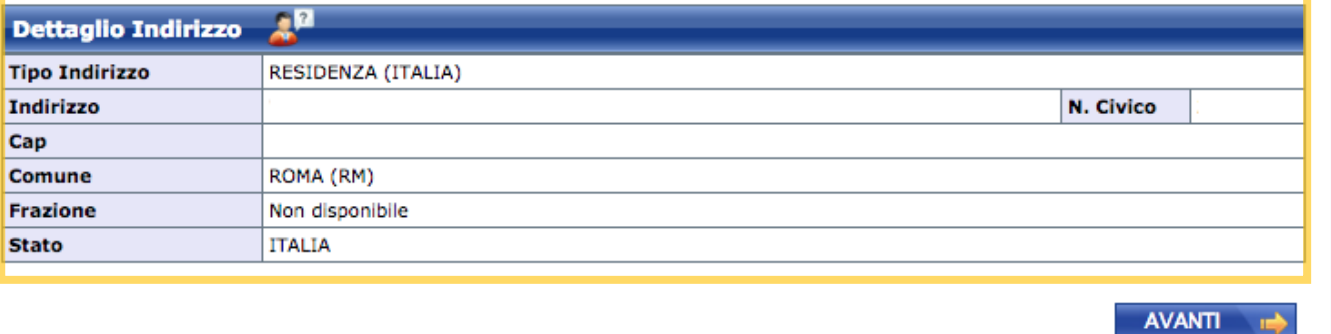

**Pre-requisiti per l'accesso al servizio**

Scarica il Manuale Utente

- Aver presentato Domanda NASpI

- Essere già beneficiario di NASpI

Verifica i tuoi dati anagrafici e di indirizzo nella prima machera di presentazione per inviare una nuova comunicazione.

#### Scarica il Manuale Utente

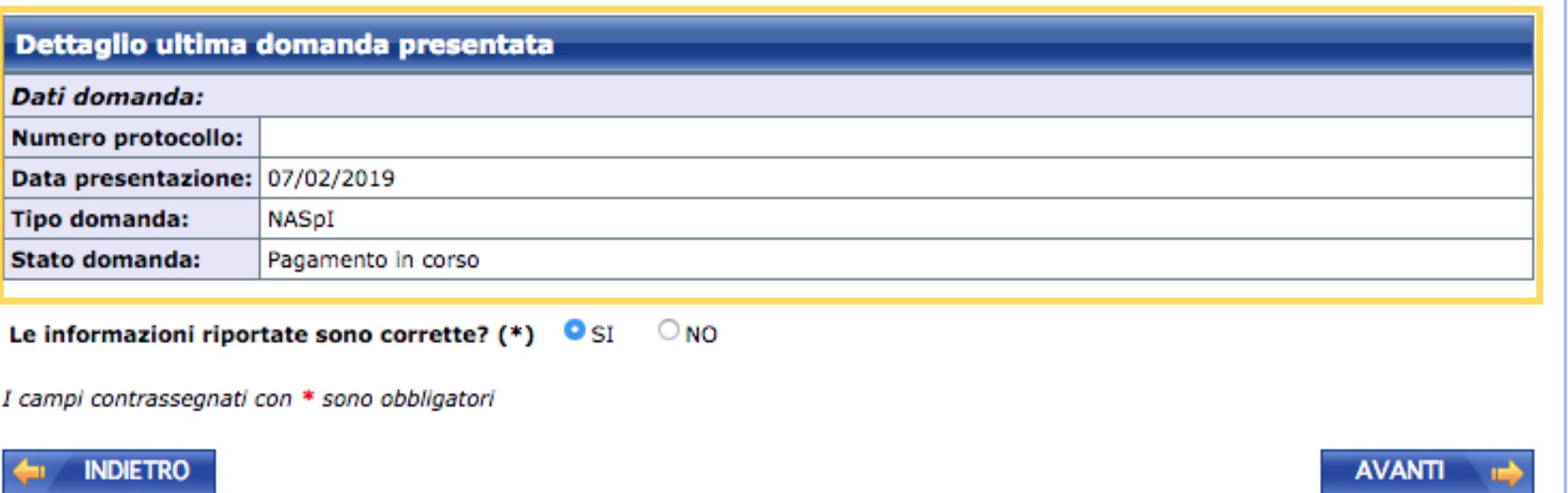

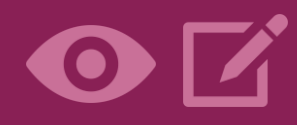

Nella seconda maschera visualizzi le informazioni di dettaglio sull'ultima domanda NASpI presentata e attiva, con riferimento alla quale devi inviare una comunicazione.

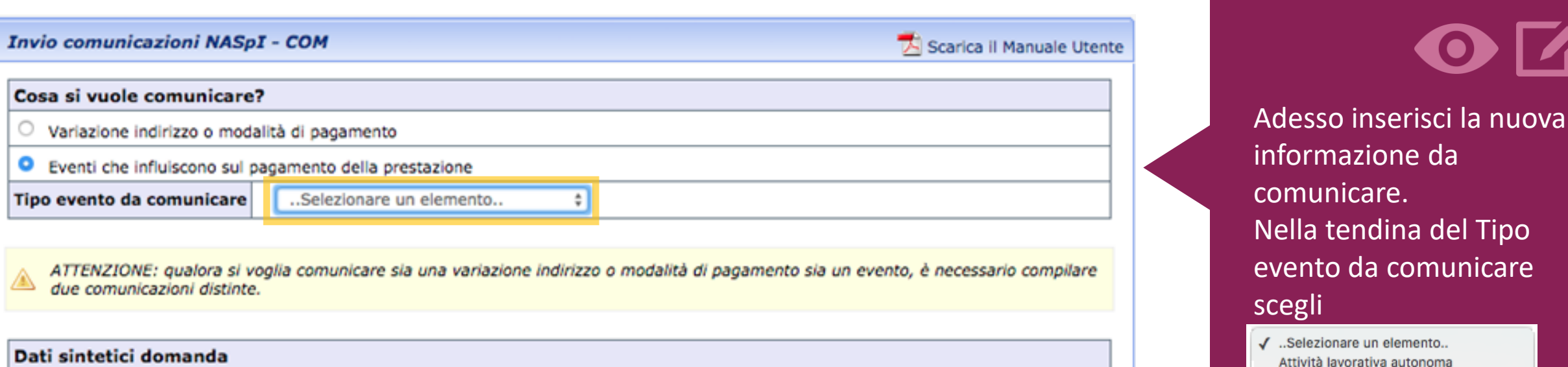

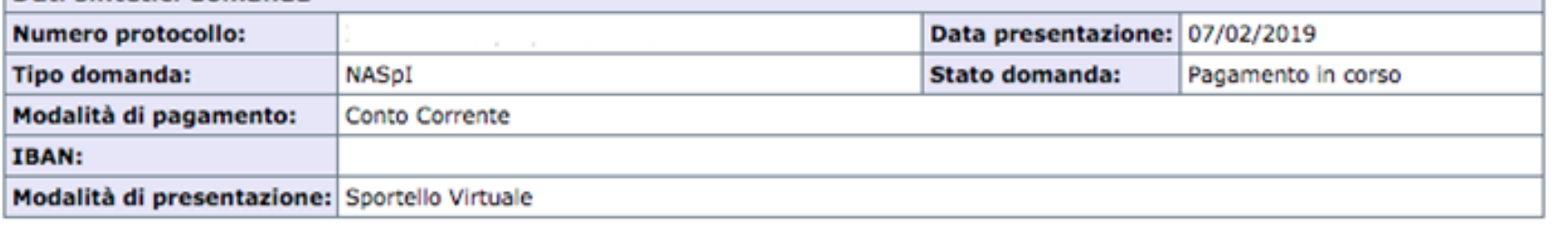

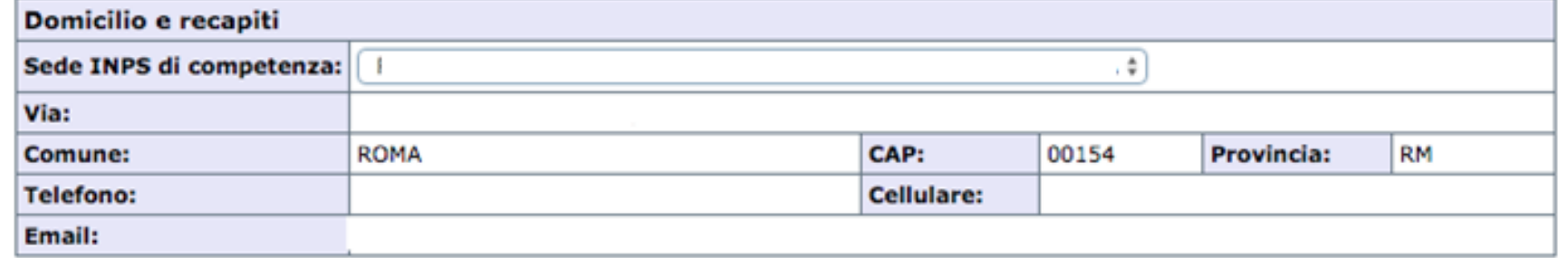

I campi contrassegnati con \* sono obbligatori

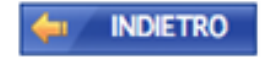

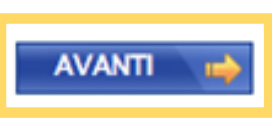

Nella parte bassa della schermata vengono presentati i dati sintetici della domanda NASpI attiva, in lavorazione. Procedi con il bottone Avanti.

Attività lavorativa subordinata

Presentazione domanda di pensione

Ricovero in ospedale

Espatrio Malattia

Maternità

Servizio civile Altro

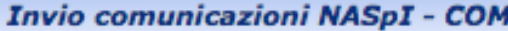

#### Scarica il Manuale Utente

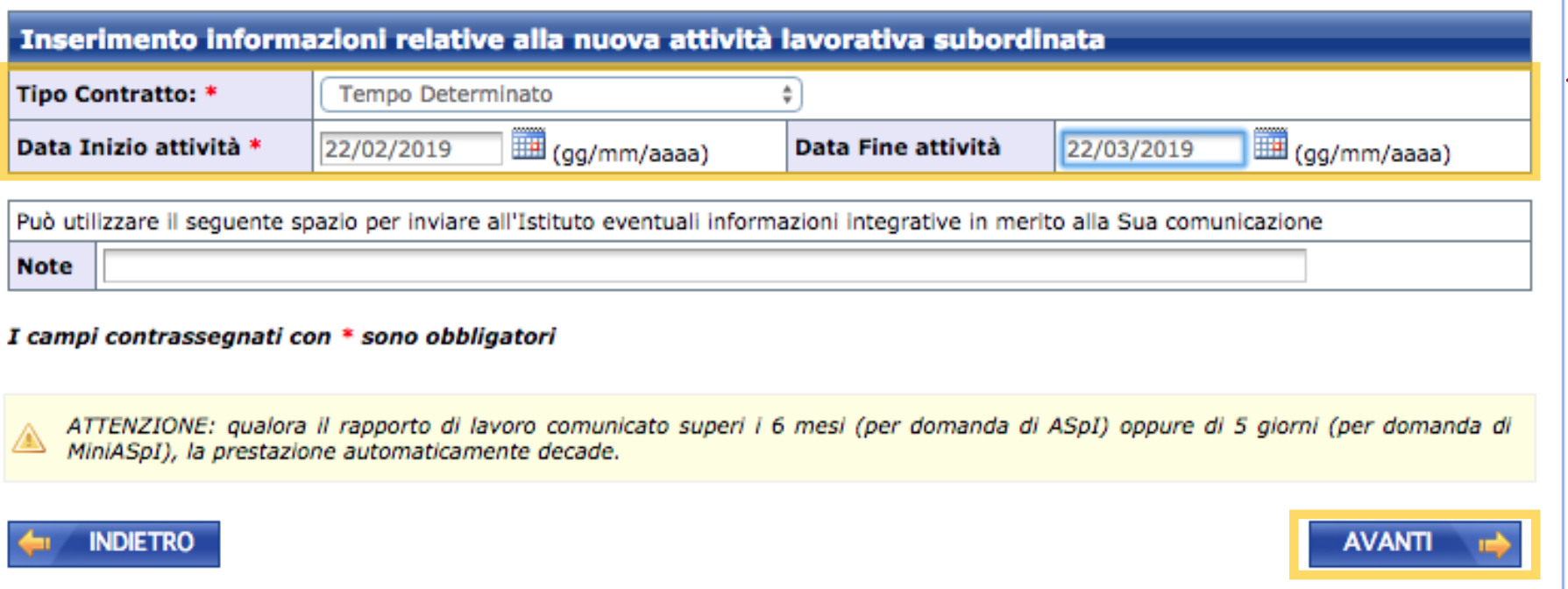

In caso di nuovo rapporto di lavoro, specifica il tipo di contratto e l'inizio/fine della nuova attività lavorativa.

È disponibile un campo di testo libero denominato Note in puoi aggiungere ulteriori informazioni

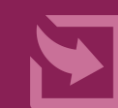

### Procedere col bottone **AVANTI**

#### Informativa sul trattamento dei dati personali

#### Informativa sul trattamento dei dati personali

(Art. 13 del d. Igs. 30 giugno 2003, n. 196, recante "Codice in materia di protezione dei dati personali")

L'Inps con sede in Roma, via Ciro il Grande, 21, in qualità di Titolare del trattamento, la informa che tutti i dati personali che la riguardano, compresi quelli sensibili e giudiziari, raccolti attraverso la compilazione del presente modulo, saranno trattati in osservanza dei presupposti e dei limiti stabiliti dal Codice, nonchè dalla legge e dai regolamenti, al fine di svolgere le funzioni istituzionali in materia previdenziale, fiscale, assicurativa, assistenziale e amministrativa su base sanitaria.

Il trattamento dei dati avverrà, anche con l'utilizzo di strumenti elettronici, ad opera di dipendenti dell'Istituto opportunamente incaricati e istruiti, attraverso logiche strettamente correlate alle finalità per le quali sono raccolti; eccezionalmente potranno conoscere i suoi dati altri soggetti, che forniscono servizi o svolgono attività strumentali per conto dell'Inps e operano in qualità di Responsabili designati dall'Istituto. Il loro elenco completo ed aggiornato è disponibile sul sito www.inps.it.

I suoi dati personali potranno essere comunicati, se strettamente necessario per la definizione della pratica, ad altri soggetti pubblici o privati, tra cui Istituti di credito o Uffici Postali, altre Amministrazioni, Enti o Casse di previdenza obbligatoria.

Il conferimento dei dati è obbligatorio e la mancata fornitura potrà comportare impossibilità o ritardi nella definizione dei procedimenti che la riguardano.

L'Inps la informa, infine, che è nelle sue facoltà esercitare il diritto di accesso previsto dall'art. 7 del Codice, rivolgendosi direttamente al direttore della struttura territorialmente competente all'istruttoria della presente domanda; se si tratta di una agenzia, l'istanza deve essere presentata al direttore provinciale o subprovinciale, anche per il tramite dell'agenzia stessa.

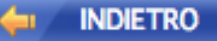

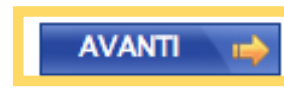

Scarica il Manuale Utente

Prendi visione della informativa sulla Trattamento dati personali

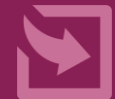

Procedere col bottone **AVANTI** 

Scarica il Manuale Utente

#### Riepilogo informazioni acquisite

**Il Sottoscritto** 

Nato/a

**Codice Fiscale:** 

Domiciliato in:

comunica all'INPS, quanto segue: Attività lavorativa subordinata dal 22/02/2019 al 22/03/2019

Tipo Contratto: Tempo Determinato

Note:

Utilizzare il pulsante Allegati per integrare con documentazione aggiuntiva i dati inseriti nella domanda.

#### **ALLEGATI**

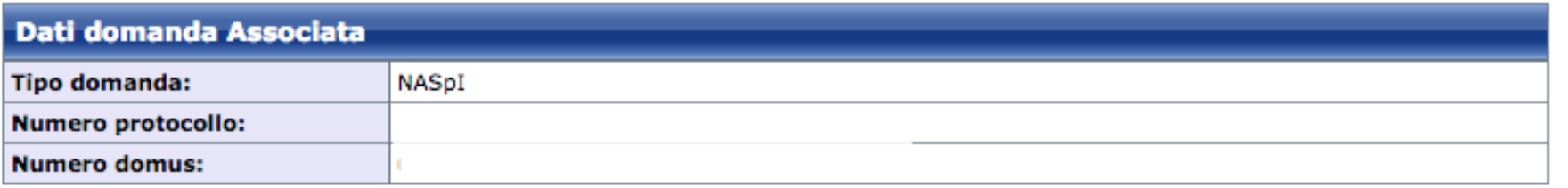

Selezionando il pulsante SALVA E ESCI la comunicazione sarà salvata e sarà possibile modificarla in un secondo momento. Selezionando il pulsante CONFERMA la comunicazione sarà inviata e non sarà più possibile modificarla. Selezionando il pulsante ABBANDONA la comunicazione sarà cancellata.

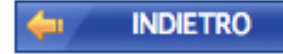

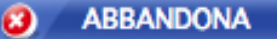

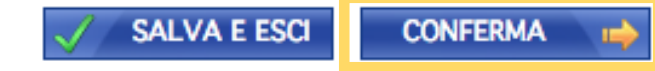

Hai quasi terminato. Nella pagina di riepilogo puoi allegare documentazione che ritieni utile ai fini. dell'istruttoria della tua NASpl.

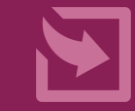

Clicca CONFERMA e vai alla pagina con la funzione Salva e Stampa.

Gentile signore/a 1

, la sua comunicazione è stata inviata alla sede di competenza.

Numero di protocollo: INPS.7

Può ora procedere alla stampa della ricevuta della Comunicazione.

**X** STAMPA COMUNICAZIONE

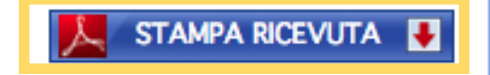

Scarica il Manuale Utente

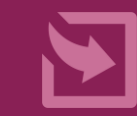

Salva in pdf nel tuo PC o stampa in formato pdf la Ricevuta protocollata della comunicazione trasmessa ad INPS

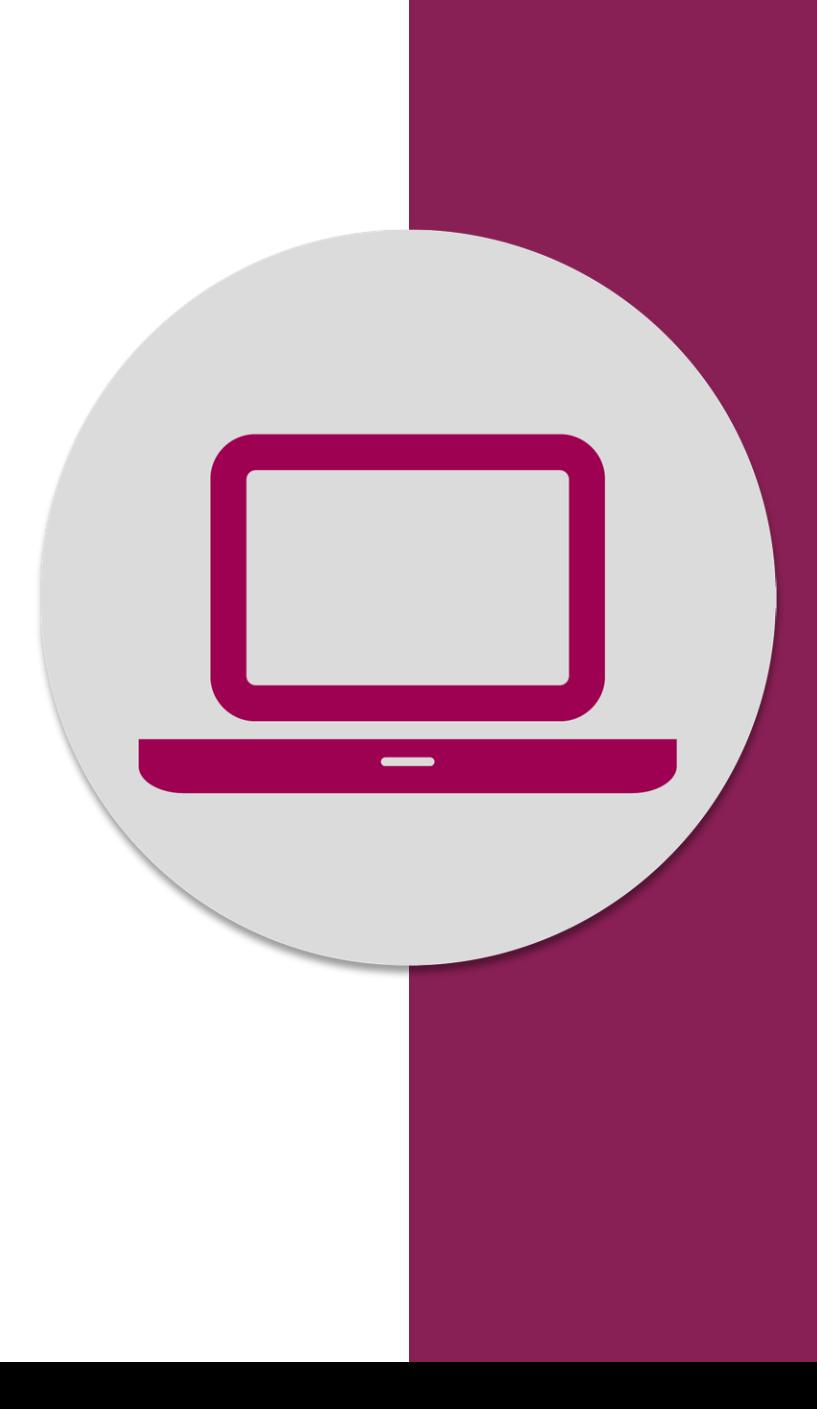

NASpI-Com: invio comunicazione